# **5.3 Control speed**

Control speed-1.hex

[http://www.yahboom.net/xiazai/Tiny\\_bit/5.Running%20with%20Tiny%20bit/Control%20speed-1.hex](http://www.yahboom.net/xiazai/Tiny_bit/5.Running%20with%20Tiny%20bit/Control%20speed-1.hex) Control speed-2.hex [http://www.yahboom.net/xiazai/Tiny\\_bit/5.Running%20with%20Tiny%20bit/Control%20speed-2.hex](http://www.yahboom.net/xiazai/Tiny_bit/5.Running%20with%20Tiny%20bit/Control%20speed-2.hex)

#### *1.Preparation*

1-1.The position of the motor on the robot car

### **Programming method:**

**Mode 1 online programming:** First, we need to connect the micro:bit to the computer by USB cable. The computer will pop up a USB flash drive and click on the URL in the USB flash drive: http://microbit.org/ to enter the programming interface. Add the Yahboom package: https://github.com/lzty634158/Tiny-bit to program.

**Mode 2 offline programming:** We need to open the offline programming software. After the installation is complete,

enter the programming interface, click 【New Project】, add Yahboom package: https://github.com/lzty634158/Tiny-bit,

#### you can program.

As shown in the figure below, the red arrow points to the Tiny-bit motor.

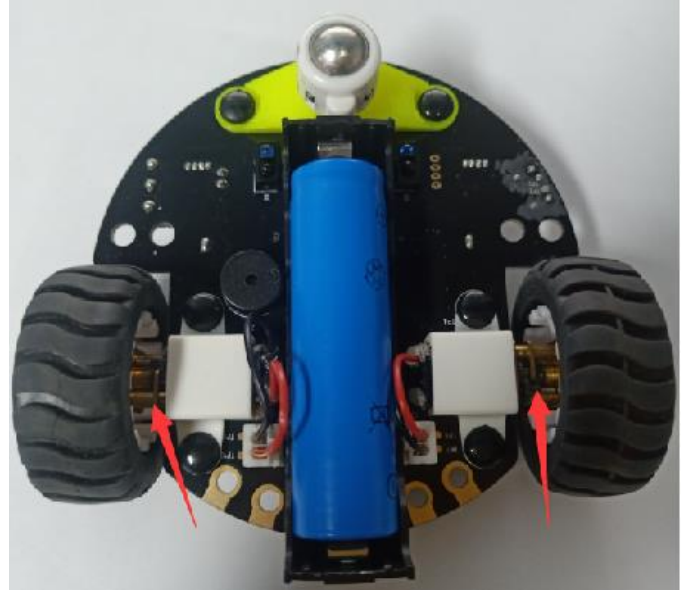

## *2.Learning goal*

2-1.Learn how to use control motor graphically program building blocks

2-2.In this lesson, we will learn how to control speed of motor

## *3.Search for block*

The following is the location of the building blocks required for this programming.

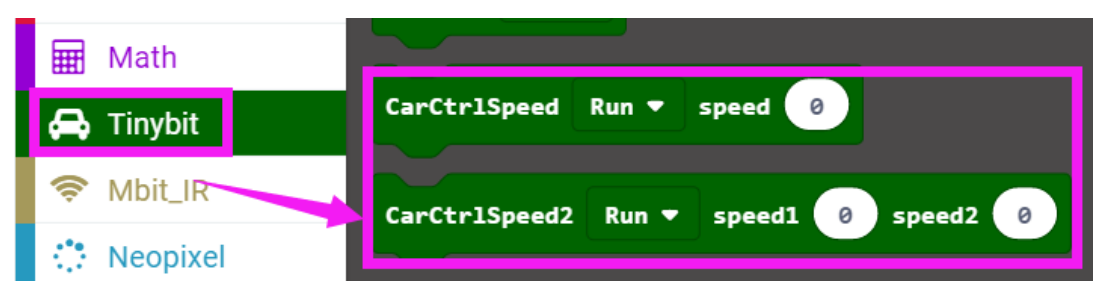

## *4.Combine block*

The summary program is shown below.

#### Method 1:

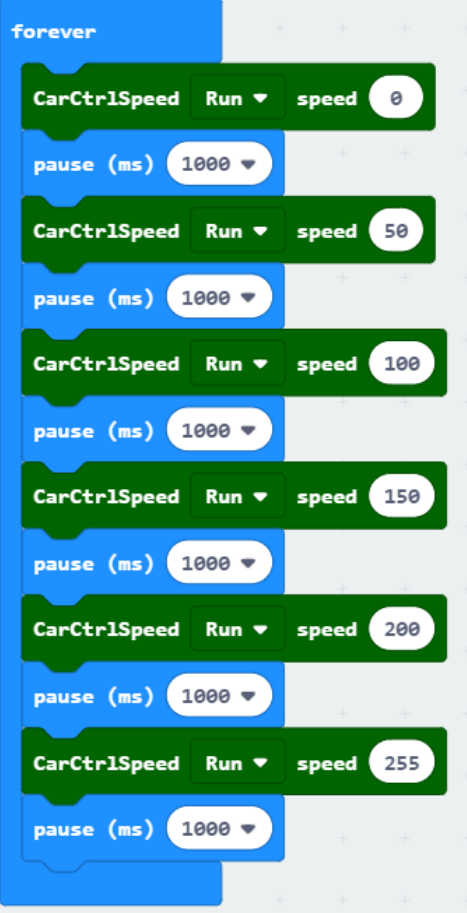

#### Method 2:

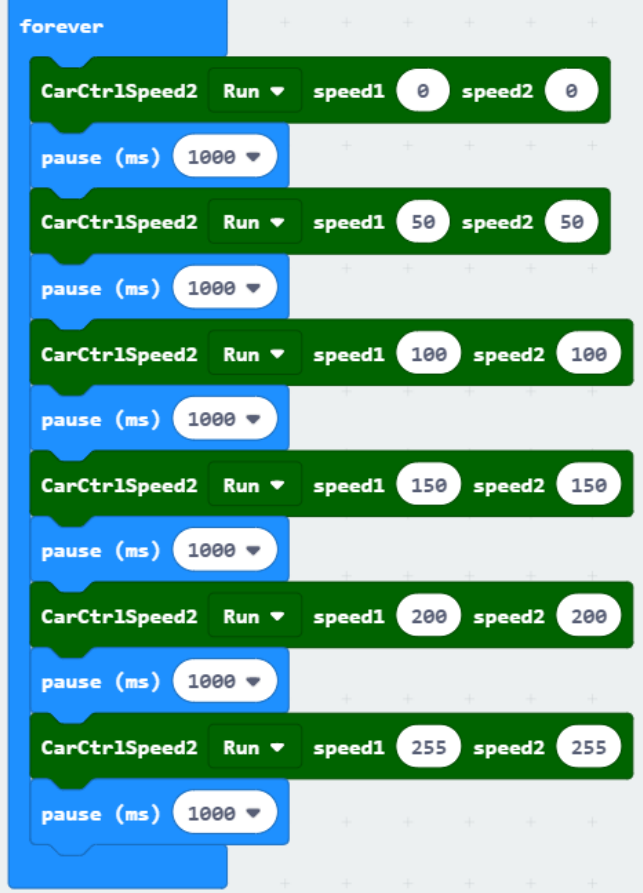

## *5.Experimental phenomena*

After program is downloaded, we can see that robot car will advance with different speed.